## **Einloggen / Teilnahmebescheinigungen**

Betätigen Sie den Link: [https://fortbildungen.berlin,](https://fortbildungen.berlin/) um die Webseite Fortbildung Berlin aufzurufen. Alternativ öffnen Sie einen Browser (Firefox, Chrome, Edge, Safari etc.) und geben Sie die o. g. Adresse in die Eingabezeile ein.

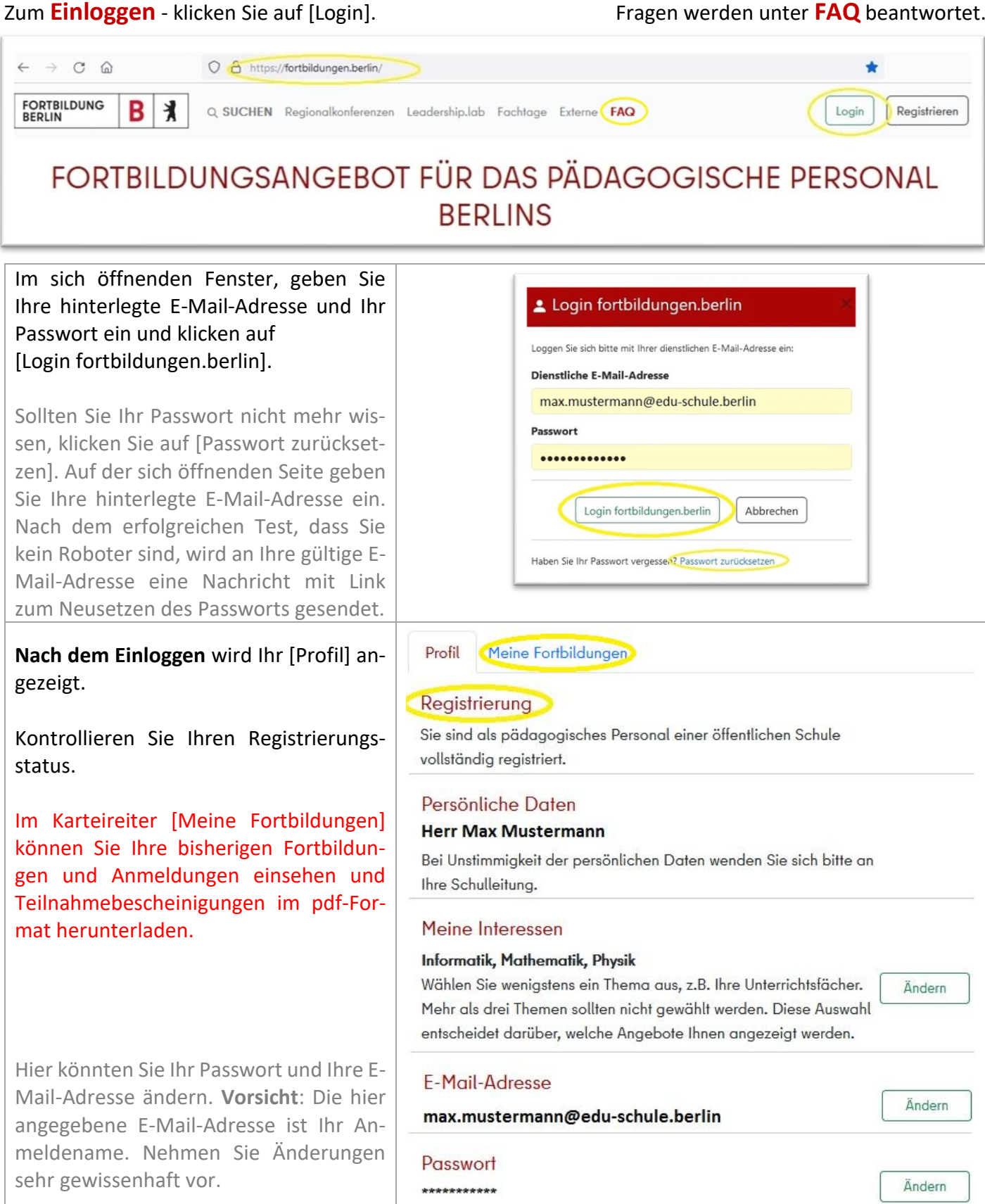

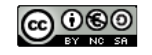

Im Karteireiter [Meine Fortbildungen] werden die gesammelten Fortbildungszeiten der letzten Halbjahre angezeigt. Darunter sind die zukünftigen und vergangenen Fortbildungen der letzten 5 Jahre in einer Liste übersichtlich dargestellt.

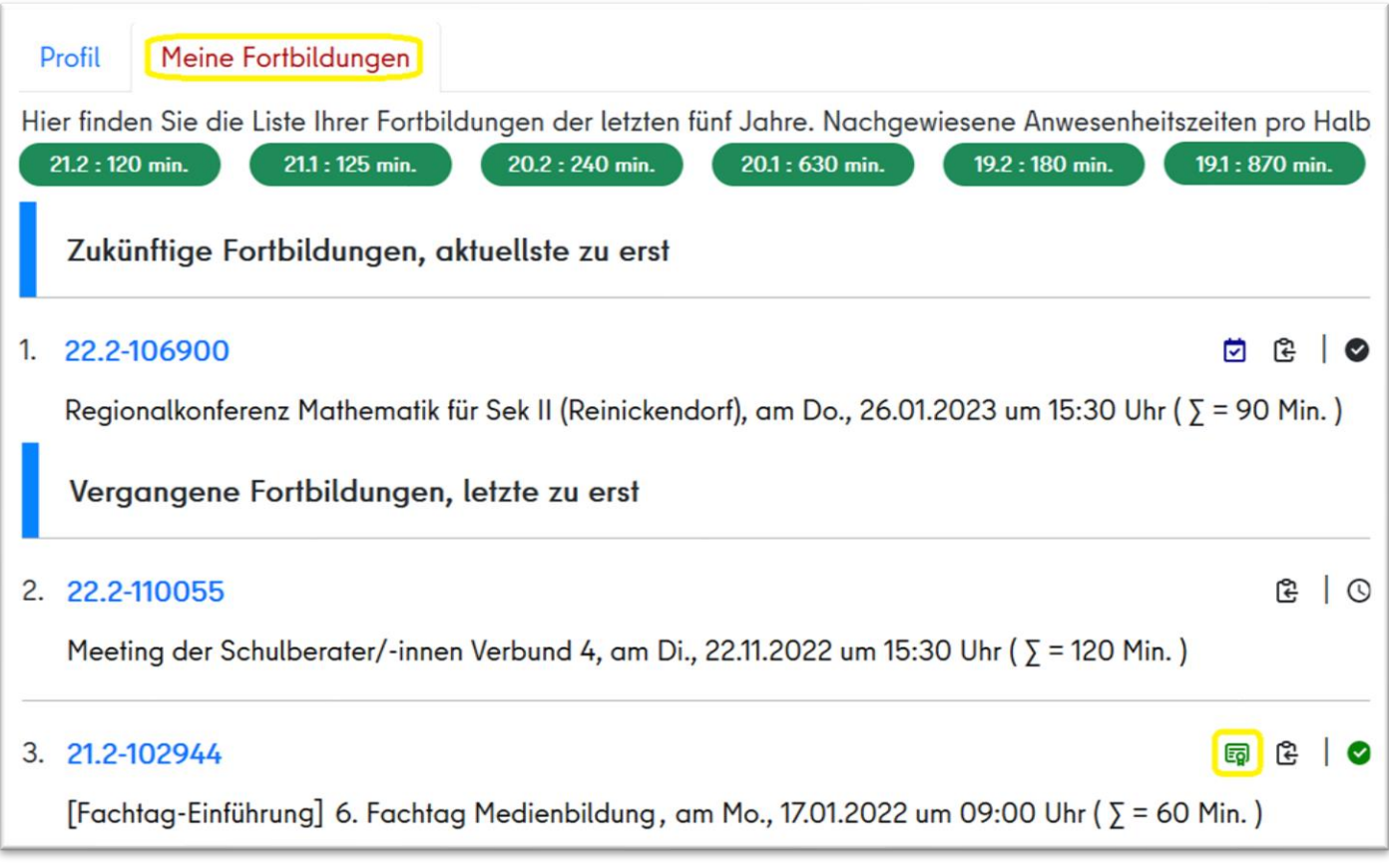

Das Teilnahmebescheinigungsicon Ihrer besuchten Fortbildungen erscheint erst nach vollständiger Bearbeitung der Veranstaltung durch die Fortbildungsverwaltung.

Durch Klick auf das Teilnahmebescheinigungsicon wird die Teilnahmebescheinigung als pdf-Datei heruntergeladen und im Download-Ordner gespeichert. Je nach Computereinstellungen wird die Bescheinigung anschließend im Browser oder im Acrobat-Reader auch sofort angezeigt.

## **Tabelle der auf fortbildung.berlin verwendeten Icons**

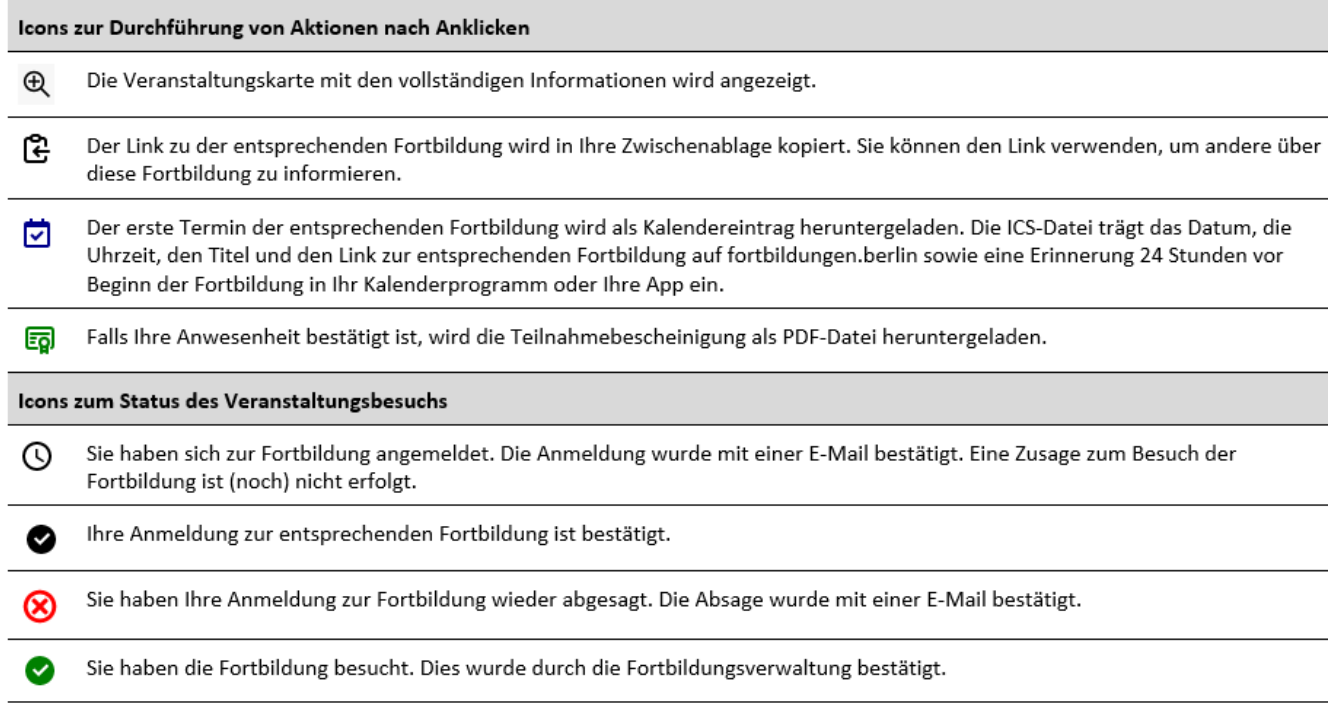

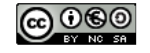